# **FAQ การเปิ ดบัญชีกองทุนรวมออนไลน์**

# **ค าถามที่พบบ่อย: การเปิ ดบัญชีกองทุนรวมออนไลน์**

## **1. คุณสมบัติของผู้ท่ีสามารถเปิดบัญชีออนไลน์มีอะไรบ้าง**

- 1. เป็นบุคคลธรรมดา สำหรับผู้มีสัญชาติไทยเท่านั้น
- 2. มีอายุตั้งแต่ 20 ปีขึ้นไป
- 3. มีข้อมูลบัตรประชาชนสำหรับกรอกเพื่อเปิดบัญชี
- 4. มีบัญชีและใช้งานโมบายแบงก์กิ ้งของธนาคารที่ให้บริการยืนยันตัวตนรูปแบบดิจิทัลผ่านแพลตฟอร์ม NDID หรือ มีสาขา เคาน์เตอร์เซอร์วิสใน 7-Eleven หรือมีจุดบริการ Krungsri i-CONFIRM ที่สามารถไปยืนยันตัวตนด้วยบัตรประชาชนได้
- 5. ไม่สามารถใช้กับบัญชีร่วมได้

# **2. เปิ ดบัญชีออนไลน์มีขั้นตอนอย่างไร**

## **2.1) ส าหรับลูกค้าท่ียังไม่เคยมีบัญชีกองทุนรวมกับ บลจ.กรุงศรีมาก่อน**

- 1. ดาวน์โหลดแอป @ccess Mobile ได้ที่ App Store หรือ Google Play
- 2. เลือก "สมัครเปิดบัญชีกองทุน" และเลือกยอมรับข้อกำหนดและเงื่อนไขบริการ
- 3. ใส่เบอร์โทรศัพท์มือถือ เพื่อรับรหัส OTP
- 4. ตอบคำถาม FATCA
- 5. กรอกข้อมูลแบบฟอร์มของกรมการปกครอง (DOPA) ให้ตรงกับบัตรประชาชน
- 6. เลือกช่องทางการยืนยันตัวตนที่สะดวก
- 7. เมื่อยืนยันตัวตนเรียบร้อย จะมีข้อความแจ้งเตือนจากแอป @ccess Mobile เพื่อกลับมาดำเนินการต่อ โดยสามารถกด ิ จากการแจ้งเตือนดังกล่าว หรือ เปิดแอป @ccess Mobile แล้วกดเมนูเปิดบัญชีเพื่อทำการเปิดบัญชีต่อ
- 8. กรอกข้อมูลการเปิ ดบัญชีให้ครบถ้วน
- 9. ท าแบบประเมินความเสี่ยง
- 10. เพิ่มบัญชีรับเงินค่าขายคืนและ/หรือเงินปันผล พร้ อมแนบรูปถ่ายหน้าสมุดบัญชีธนาคาร (บัญชีดังกล่าวจะยังไม่มีผล ้ จนกว่าจะได้รับอนุมัติจากบริษัทฯ) ท่านสามารถข้ามขั้นตอนนี้ โดยทำในภายหลังได้
- 11. ตั้งรหัสผ้ใช้งาน รหัสผ่าน และรหัส PIN 6 หลัก และสามารถเปิดใช้ Touch ID หรือ Face ID เพื่อความง่ายและรวดเร็ว สำหรับเข้าใช้งานแคป
- 12. เริ่มใช้งานแอปได้เลย

# **2.2) ส าหรับลูกค้าท่ีเคยมีบัญชีกองทุนรวมกับ บลจ.กรุงศรีแล้ว**

- 1. หากมีการใช้งานแอป @ccess Mobile อยู่แล้ว สามารถเข้าสู่ระบบด้วยรหัสผู้ใช้งานและรหัสผ่านของท่านตามปกติ หาก ยังไม่เคย สามารถดาวน์โหลดแอป @ccess Mobile ได้ที่ App Store หรือ Google Play และลงทะเบียนเพื่อเปิดใช้ บริการ
- 2. เลือกเมน "เปิดบัณชีกองทน" เลือกยอมรับ ข้อกำหนดและเงื่อนไขบริการ
- 3. ตอบคำถาม FATCA
- 4. กรอกข้อมูลแบบฟอร์มของกรมการปกครอง (DOPA) ให้ตรงกับบัตรประชาชน
- 5. เลือกช่องทางการยืนยันตัวตนที่สะดวก
- 6. เมื่อยืนยันตัวตนเรียบร้อย จะมีข้อความแจ้งเตือนจากแอป @ccess Mobile เพื่อกลับมาดำเนินการต่อ โดยสามารถกด ิ จากการแจ้งเตือนดังกล่าว หรือ เปิดแอป @ccess Mobile แล้วกดเมนูเปิดบัญชีเพื่อทำการเปิดบัญชีต่อ
- 7. กรอกข้อมูลการเปิ ดบัญชีให้ครบถ้วน
- 8. ทำแบบประเมินความเสี่ยง
- 9. เพิ่มบัญชีสำหรับชำระค่าซื้อหน่วยลงทุน (เฉพาะกรณีที่เคยมีบัญชีสำหรับชำระค่าซื้อหน่วยลงทุนผูกไว้กับหมายเลขผู้ถือ หน่วยอื่นๆแล้ว) ท่านสามารถข้ามขั้นตอนนี้ โดยทำในภายหลังได้
- 10. เพิ่มบัญชีรับเงินค่าขายคืนและ/หรือเงินปันผล (บัญชีดังกล่าวจะยังไม่มีผล จนกว่าจะได้รับอนุมัติจากบริษัทฯ) ท่าน สามารถข้ามขั้นตอนนี้ โดยทำในภายหลังได้
- 11. สามารถใช้บัญชีดังกล่าวเพื่อเริ่มลงทุนได้ทันที

## **หมายเหตุ: กรณีที่ออกจาก app ไประหว่างที่ท าการเปิ ดบัญชี หน้าจอจะแสดง notification ว่ามีรายการค้างอยู่**

- ลูกค้าสามารถกลับเข้ามาทำรายการต่อ หรือทำการเปิดบัญชีใหม่เลยได้เมื่อกดเลือกจากเมนูเปิดบัญชี
- $\bullet$   $\,$  กรณีต้องการทำรายการต่อจะต้อง verify ข้อมูลโดยระบุ OTP และวันเดือนปีเกิดที่ได้ระบุไว้ตอนเปิดบัญชี

# 3. ช่องทางยืนยันตัวตนสำหรับการเปิดบัญชีออนไลน์มีอะไรบ้าง

ลูกค้าที่ยังไม่เคยทำการยืนยันตัวตนเพื่อเปิดบัญชีออนไลน์มาก่อน จะต้องทำการยืนยันตัวตนเพื่อเปิดบัญชีออนไลน์ โดยสามารถ เลือกช่องทางบริการยืนยันตัวตนจาก 3 ช่องทาง ได้แก่

# **1. ช่องทางยืนยันตัวตนด้วยบริการ NDID ผ่านแอปโมบายแบงก์กิ้งของธนาคารที่ให้บริการยืนยันตัวตน NDID**

เมื่อท่านเลือกช่องทางยืนยันตัวตนด้วยบริการ NDID ท่านสามารถเลือกธนาคารที่ท่านเคยสมัครใช้บริการ NDID ไว้แล้ว หรือมีบัญชีธนาคารที่เคยไปทำการถ่ายรูปเอาไว้แล้ว หรือเลือกธนาคารอื่นที่ให้ลงทะเบียนบริการ NDID แบบออนไลน์ซึ่งมี ้ขั้นตอนเพิ่มเติมในการลงทะเบียน พร้อมทำรายการยืนยันตัวตนต่อเนื่องได้เลย

1.1 กรณีที่เคยสมัครบริการ NDID แล้ว: ระบบจะแสดงรายชื่อธนาคารที่ท่านเคยสมัครใช้บริการ NDID ไว้แล้ว ซึ่งท่าน ี สามารถเลือกธนาคารตามรายชื่อข้างต้น เพื่อทำการยืนยันตัวตนผ่านโมบายแบงก์กิ้งของธนาคารได้ทันที

1.2 กรณีที่ท่านยังไม่เคยสมัครบริการ NDID หรือ ต้องการสมัครใช้บริการ NDID จากธนาคารอื่นๆ: ท่านสามารถเลือก รายชื่อธนาคารที่เปิดให้ลงทะเบียนบริการ NDID แบบออนไลน์ซึ่งมีขั้นตอนเพิ่มเติมในการลงทะเบียน พร้อมทำรายการ ยืนยันตัวตนต่อเนื่องได้เลย

โดยให้ท่านเข้าไปที่โมบายแบงก์กิ่งของธนาคารนั้นภายใน 60 นาทีเพื่อทำการลงทะเบียน และทำการยืนยันตัวตนจนสำเร็จ เมื่อเสร็จสิ้นขั้นตอนการยืนยันตัวตน ท่านจะต้องกลับเข้ามาที่ @ccess Mobile อีกครั้งเพื่อดำเนินการเปิดบัญชีให้สำเร็จ ภายใน 3 ชั่วโมงนับจากเริ่มต้นเปิ ดบัญชี

เพิ่มเติมในส่วนความปลอดภัย ในกรณีที่ท่านเคยไปลงทะเบียนบริการ NDID ที่ผู้ให้บริการใดๆ เพิ่มเติมจากเดิม ท่านจะ ได้รับข้อความแจ้งเตือนจากผู้ให้บริการพิสูจน์และยืนยันตัวตนที่ท่านเคยลงทะเบียนไว้ก่อนหน้า เพื่อป้องกันกรณีมีการทำ รายการจากบุคคลอื่น

# **2. ช่องทางยืนยันตัวตนที่จุดบริการ Krungsri i-CONFIRM<sup>1</sup>**

- เมื่อท่านเลือกช่องทางยืนยันตัวตนที่จุดบริการ Krungsri i-CONFIRM ท่านจะได้รับ QR code เพื่อนำไปสแกนที่จุด บริการ พร้อมใช้บัตรประชาชนเพื่อยืนยันตัวตนจนสำเร็จภายในเวลา 7 วันหลังจากกดรับ QR code
- $\bullet$  เมื่อดำเนินการยืนยันตัวตนที่จุดบริการ Krungsri i-CONFIRM เรียบร้อยแล้ว ท่านจะต้องกลับเข้ามาที่ @ccess Mobile ้ อีกครั้งเพื่อดำเนินการเปิดบัญชีให้สำเร็จภายใน 3 ชั่วโมงหลังจากการยืนยันตัวตน

#### **<sup>1</sup>จุดบริการ Krungsri i-CONFIRM ได้แก่**

- 1. สาขาธนาคารกรุงศรีทั่วประเทศ
- 2. ส านักงานแลกเปลี่ยนเงินตราต่างประเทศ (21 สาขา)
- 3. สาขากรุงศรีออโต้ (41 สาขา)
- 4. ศูนย์บริการบัตรเครดิตฯ ที่โฮมโปร (7 สาขา)
- 5. สาขากรุงศรีเฟิ ร์สช้อยส์ (8 สาขา)
- 6. สาขาเงินติดล้อ ทั่วประเทศ
- 7. สาขาโกลบอลเฮ้าส์ ทั่วประเทศ
- 8. หลักทรัพย์กรุงศรี (11 สาขา)

#### **3. ช่องทางยืนยันตัวตนที่จุดให้บริการเคาน์เตอร์เซอร์วิส ใน 7-Eleven ทุกสาขาที่ให้บริการ<sup>2</sup>**

เมื่อท่านเลือกช่องทางยืนยันตัวตนด้วยจุดให้บริการเคาน์เตอร์เซอร์วิส ท่านจะได้รับ QR code เพื่อน าไปสแกนที่จุดบริการ พร้อมแสดงบัตรประชาชนเพื่อยืนยันตัวตนจนสำเร็จภายในเวลา 7 วันหลังจากกดรับ QR code แล้วกลับเข้ามาที่ @ccess Mobile อีกครั้งเพื่อดำเนินการเปิดบัญชีให้สำเร็จภายใน 3 ชั่วโมงหลังจากการยืนยันตัวตน

## **2 ยกเว้นสาขาดังต่อไปนี้**

- 1) ห้างสรรพสินค้า/ร้านค้า: เมเจอร์รังสิต, ฟิ วเจอร์พาร์ครังสิต, ร้านค้าสวัสดิการการบินไทย
- 2) สนามบิน: ท่าอากาศยานดอนเมือง, ท่าอากาศยานสุวรรณภูมิ, สนามบินนานาชาติภูเก็ต, ท่าอากาศยานหาดใหญ่, สนามบินอู่ ตะเภา (บมจ. PTTOR)
- 3) อื่นๆ: หมอชิต 2, เกาะหลีเป๊ะ, อาคารจอดรถศุลกากร, Airport link, รพ.รามาธิบดีจักรีนฤบดินทร์, เจริญสุขมงคลจิต (Sky lane)

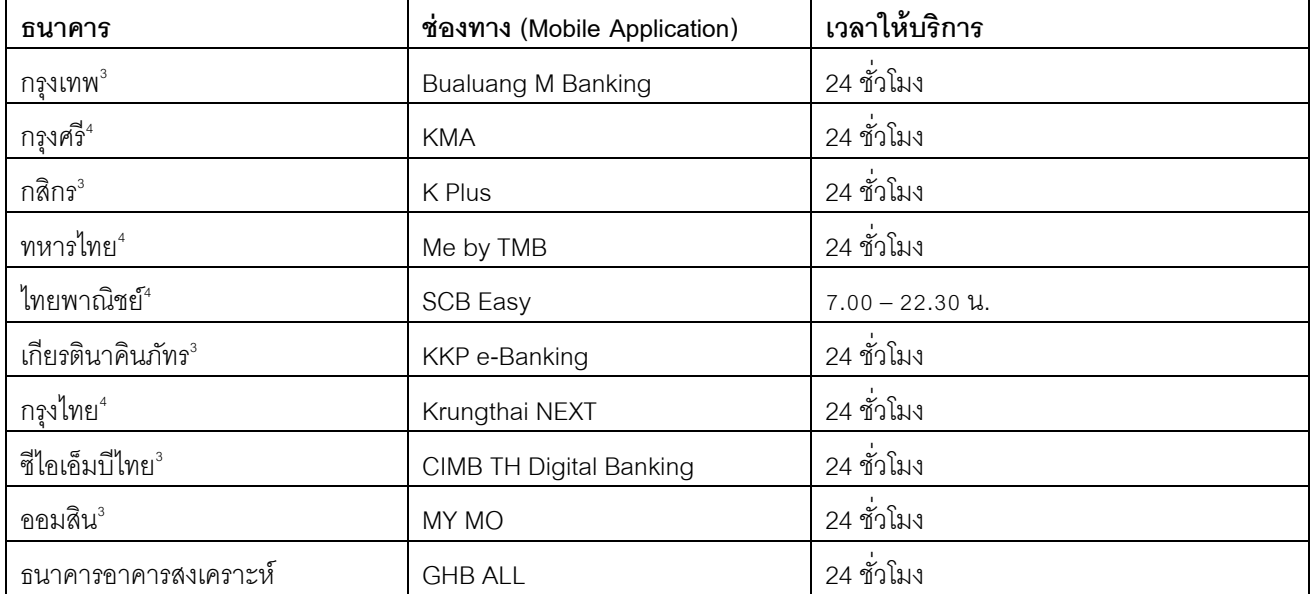

#### **4. เวลาและช่องทางในการให้บริการยืนยันตัวตนของแต่ละธนาคารส าหรับบริการ NDID**

 $^3$ ธนาคารที่ปัจจุบันรองรับการลงทะเบียนพร้อมทำรายการยืนยันตัวตนได้ทันทีผ่านแอปโมบายแบงก์กิ่งของธนาคาร

<sup>4</sup>ธนาคารที่รองรับการลงทะเบียนพร้อมทำรายการยืนยันตัวตน เฉพาะกรณีที่ลูกค้าเคยไป Dip Chip บัตรประชาชน และถ่ายรูปที่ ธนาคารไว้แล้ว

### **5. ไม่แน่ใจว่าเคยสมัครยืนยันตัวตนไว้กับธนาคารส าหรับบริการ NDID หรือยัง จะสามารถตรวจสอบได้อย่างไร**

ท่านสามารถเข้าไปที่โมบายแบงก์กิ ้งของธนาคาร เลือกเมนูบริการ NDID (NDID Service) หากท่านเคยมีการสมัครบริการ เรียบร้อยแล้ว ระบบจะขึ้นหน้าจอรายการประเภทต่างๆ เช่น รายการที่รอยืนยันตัวตน รายการที่ยืนยันตัวตนสำเร็จ ให้ท่านเลือก

#### **6. ลูกค้าเคยยืนยันตัวตนกับธนาคารส าหรับบริการ NDID แล้ว แต่ทา ไมระบบแจ้งว่าไม่พบข้อมูล**

อาจเป็นไปได้ว่าข้อมลที่ลกค้าให้ไว้กับธนาคารไม่เพียงพอตามเกณฑ์ที่ บลจ.กรงศรี กำหนด ขอให้ท่านดำเนินการติดต่อธนาคาร เพื่อปรับปรุงข้อมูลให้เป็ นปัจจุบัน

# **7. การยืนยันตัวตนที่จุดให้บริการเคาน์เตอร์เซอร์วิส สามารถใช้ได้กับจุดให้บริการอื่นๆนอกเหนือจาก 7-Eleven ได้ หรือไม่**

้ ปัจจุบันการยืนยันตัวตนที่จุดให้บริการเคาน์เตอร์เซอร์วิส สามารถใช้บริการได้เฉพาะจุดให้บริการที่ 7-Eleven เท่านั้น

# **8. จะทราบได้อย่างไรว่าการยืนยันตัวตนที่จุดให้บริการเคาน์เตอร์เซอร์วิส หรือจุดบริการ Krungsri i-CONFIRM เสร็จ สมบูรณ์**

1. กรณีที่ทำการยืนยันตัวตนสำเร็จ ท่านสามารถตรวจสอบได้ผ่านข้อความที่ส่งผ่าน notification ของแอป หรือสามารถเข้าไปที่ เมนูเปิ ดบัญชีอีกครั ้ง ระบบจะอนุญาตให้ท าขั ้นตอนต่อไปได้ทันที

2. กรณีที่ทำการยืนยันตัวตนที่จุดให้บริการเคาน์เตอร์เซอร์วิส ท่านจะได้รับสลิปยืนยันการทำรายการเสร็จสมบูรณ์ โดยสลิปดังก ล่าวจะระบุเลข reference no. เผื่อในกรณีที่ท่านมีปัญหาการทำรายการในภายหลัง โดยหลังจากได้รับสลิปแล้ว ท่านสามารถ กลับสู่แอป @ccess Mobile เพื่อดำเนินการเปิดบัญชีต่อได้ทันที

## **9. การยืนยันตัวตนมีค่าใช้จ่ายหรือไม่**

ลูกค้าไม่มีภาระค่าใช้จ่ายทั้งการยืนยันตัวตนด้วยบริการ NDID และการยืนยันตัวตนที่จุดให้บริการเคาน์เตอร์เซอร์วิส โดย บลจ. กรุงศรี จะเป็ นผู้รับผิดชอบค่าใช้จ่ายที่เกี่ยวข้อง

# **10. จ าเป็ นต้องด าเนินการให้เสร็จทุกขั้นตอนภายในครั้งเดียวหรือไม่**

ไม่จำเป็น ลูกค้าอาจออกจากระบบชั่วคราวระหว่างขั้นตอน และสามารถกลับมาดำเนินการต่อได้ในภายหลัง อย่างไรก็ตาม ลูกค้าต้องดำเนินการทั้งหมดให้เสร็จสิ้นภายในเวลาที่กำหนด สำหรับแต่ละช่องทางการยืนยันตัวตนที่ท่านเลือก โดยหากไม่ได้ ดำเนินการภายในระยะเวลาดังกล่าว ลูกค้าต้องดำเนินการเปิดบัญชีใหม่ตั้งแต่ต้น

## **11 . เวลาในการให้บริการเปิ ดบัญชีออนไลน์**

ลูกค้าสามารถทำรายการเปิดบัญชีผ่านแอป @ccess Mobile ได้ทุกวัน ตลอด 24 ชั่วโมง

## **12. บัญชีออนไลน์ที่เปิ ดสามารถใช้ซื้อกองทุนได้ทันทีหรือไม่**

ิลูกค้าสามารถใช้บัญชีดังกล่าวในการซื้อหน่วยลงทุนได้ทันที โดยหากท่านยังไม่มีบัญชีธนาคารสำหรับชำระค่าซื้อหน่วยลงทุน ลูกค้าสามารถเลือกช่องทางชำระเงินผ่าน QR Code ได้

## **13. จะทราบผลได้อย่างไรว่าการเปิ ดบัญชีเสร็จสมบูรณ์**

เมื่อการเปิ ดบัญชีเสร็จสมบูรณ์ ลูกค้าจะได้รับอีเมล์ยืนยันการเปิ ดบัญชีตามอีเมล์ที่ได้ระบุไว้

# **14. สามารถใช้บัญชีที่เปิ ดผ่านช่องทางออนไลน์ไปท ารายการที่สาขาของธนาคารกรุงศรีได้หรือไม่**

ไม่สามารถทำได้ บัญชีที่เปิดผ่านช่องทางออนไลน์จะถือเป็นบัญชีที่เปิดโดยตรงกับ บลจ.กรุงศรี การทำรายการจึงต้องทำผ่าน ช่องทางออนไลน์ของ บลจ.กรุงศรี และ/หรือ โดยตรงกับ บลจ.กรุงศรี เท่านั้น